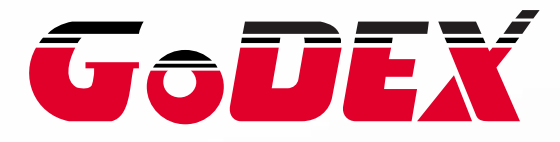

# **EZ2250i / EZ2350i Thermal Label Printer User Manual**

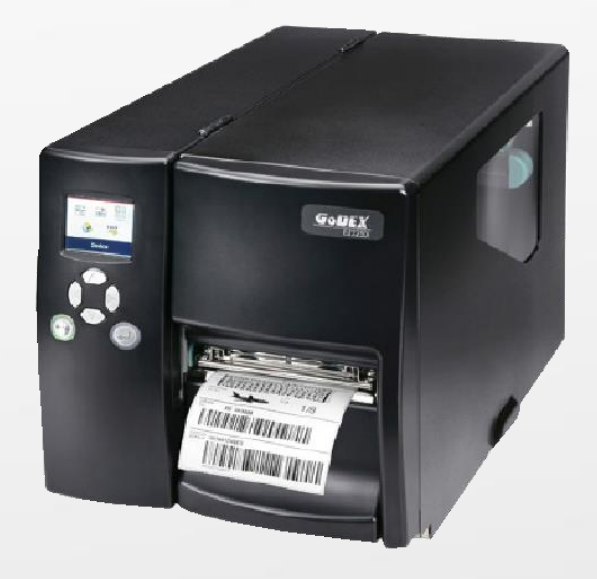

**USER MANUAL** : EZ2250i / EZ2350i **VERSION ISSUE DATE P/N** : Rev. G.9 : 2022.08.31 : 920-014611-00

### **FCC COMPLIANCE STATEMENT FOR AMERICAN USERS**

This equipment has been tested and found to comply with the limits for a class a digital device, pursuant to part 15 subpart b of the fcc rules. These limits are designed to provide reasonable protection against harmful interference when the equipment is operated in a commercial environment. This equipment generates, uses, and can radiate radio frequency energy and, if not installed and used in accordance with the instructions, may cause harmful interference to radio communications. Operation of this equipment in a residential area is likely to cause harmful Interference in which case the user will be required to correct the interference at own expense.

#### **EMS AND EMI COMPLIANCE STATEMENT FOR EUROPEAN USERS**

This equipment has been tested and passed with the requirements relating to electromagnetic compatibility based on the standards en55032:2012/ac:2013 class a, en61000-3-2:2014 en61000-3-3:2013 and en55024:2010, iec 61000-4-2:2008 series the equipment also tested and passed in accordance with the european standard en55032 for theboth radiated and conducted emissions limits.

### **EZ2250I SERIES**

## **TO WHICH THIS DECLARATION RELATES IS IN CONFORMITY WITH THE FOLLOWING STANDARDS**

IEC 62368-1:2014,IEC 60950-1:2005 +Am 1:2009 +Am 2:2013, GB4943-2011 GB9254- 2008(Class A) GB17625.1-2012, EN 55032:2013 Class A, EN61000-3-2:2014 EN61000-3- 3:2013 & EN55024:2010, UL 60950-1 and CAN/CSA-C22.2 No. 60950-1-03. CFR 47, Part 15 Subpart B

#### **WARNING**

This is a Class A product. In a domestic environment this product may cause radio interference in which case the user may be required to take adequate measures.

警告使用者:這是甲類的資訊產品,在居住的環境中使用時,可能會造成射頻干擾,在這種情況 下使用者會被要求採取某些適當的對策。

此为Class A产品,在生活环境中,该产品可能造成无线电干扰,在这种情况下,可能需要用户对 其干扰采取切实可行的措施。

# **SAFETY INSTRUCTIONS**

Please read the following instructions carefully.

- 1. Keep the equipment away from humidity.
- 2. Before you connect the equipment to the power outlet, please check the voltage of the power source.
- 3. Make sure the printer is off before plugging the power connector into the power jack.
- 4. It is recommended that you connect the printer to a surge protector to prevent possible transient overvoltage damage.
- 5. Be careful not to get liquid on the equipment to avoid electrical shock.
- 6. For safety and warranty reasons, ONLY qualified service personnel should open the equipment.
- 7. Do not repair or adjust energized equipment under any circumstances.

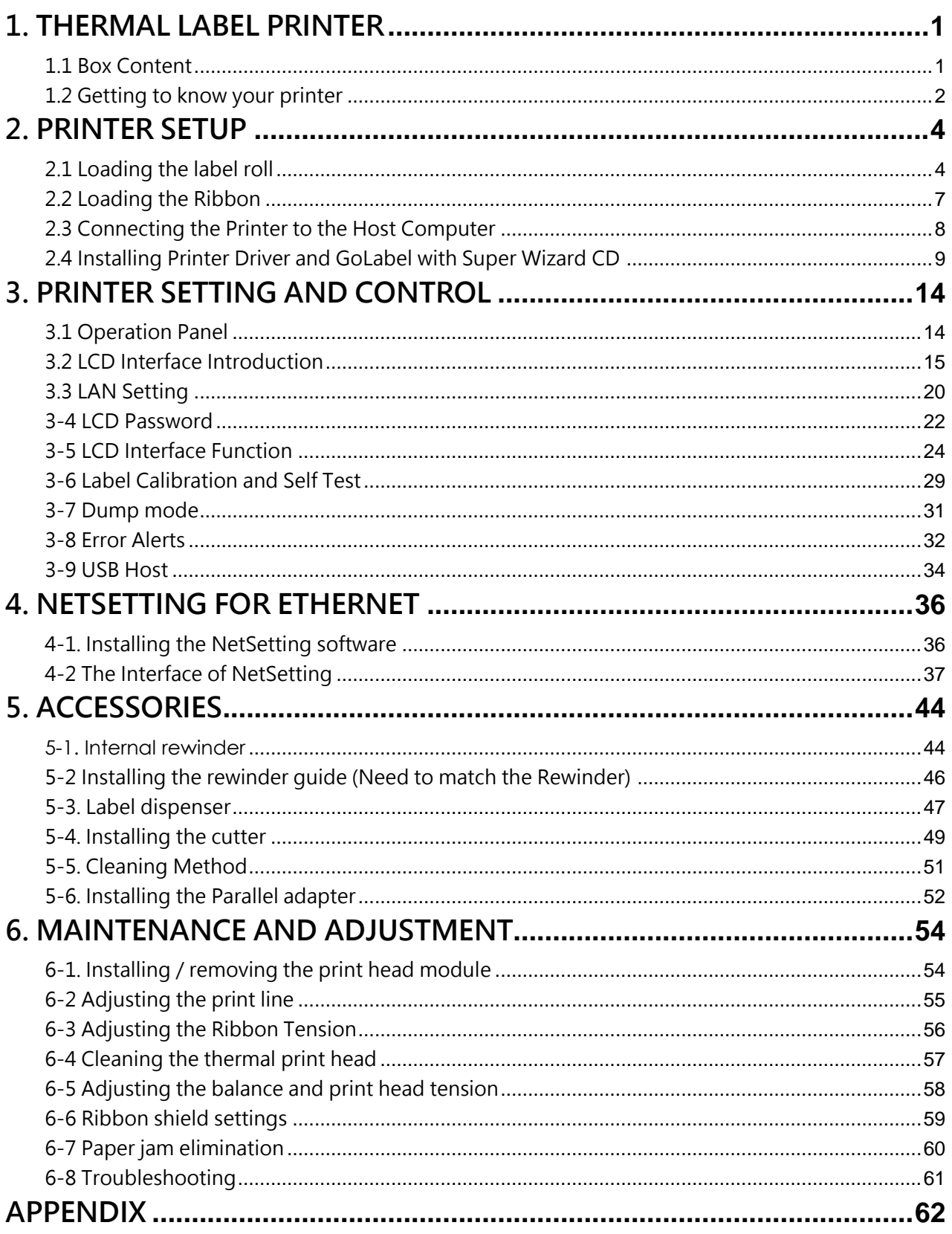

## <span id="page-4-0"></span>**1. Thermal Label Printer**

## <span id="page-4-1"></span>**1.1 Box Content**

Please check that all of the following items are included with your printer. ※Package content and Logo style may vary per region.

### EZ2250i/EZ2350i Thermal label printer

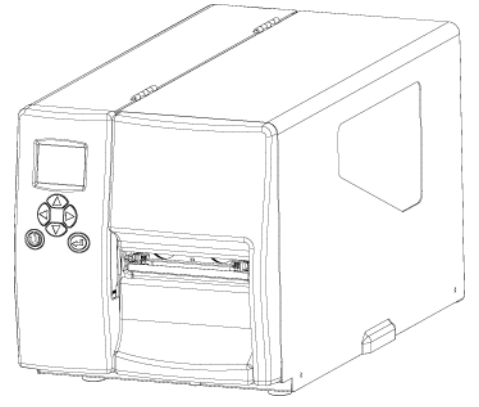

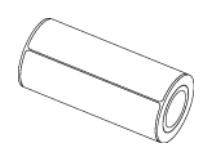

Ribbon module Power Adapter Empty ribbon core Power cord

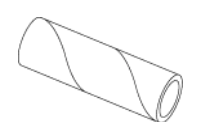

Ribbon

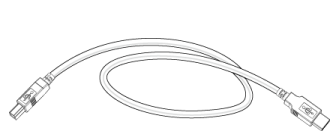

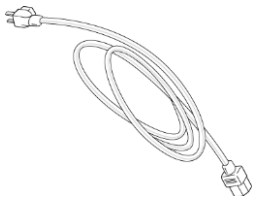

Label stock USB Cable Cable EZ2250i Series quick guide

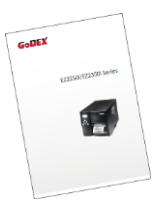

## <span id="page-5-0"></span>**1.2 Getting to know your printer**

### **External view**

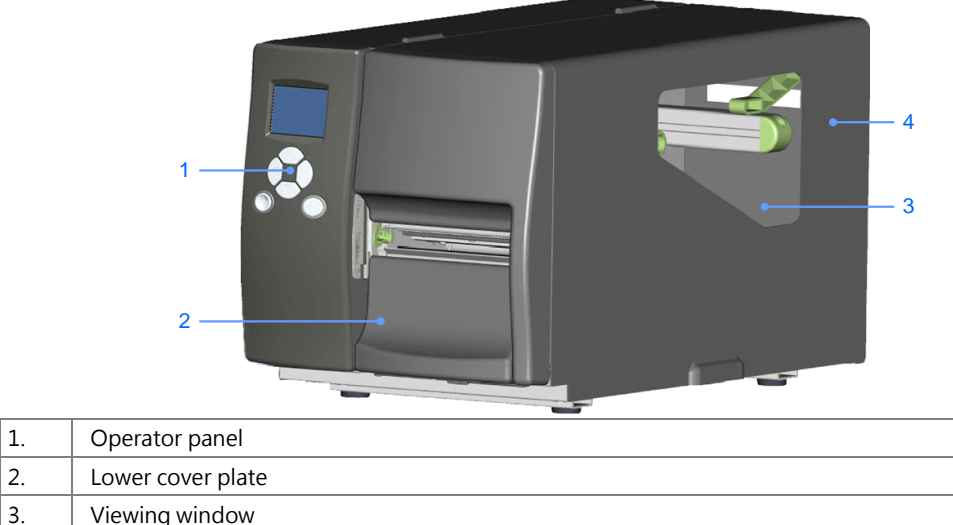

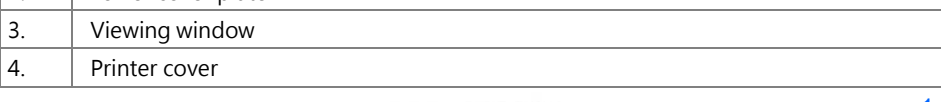

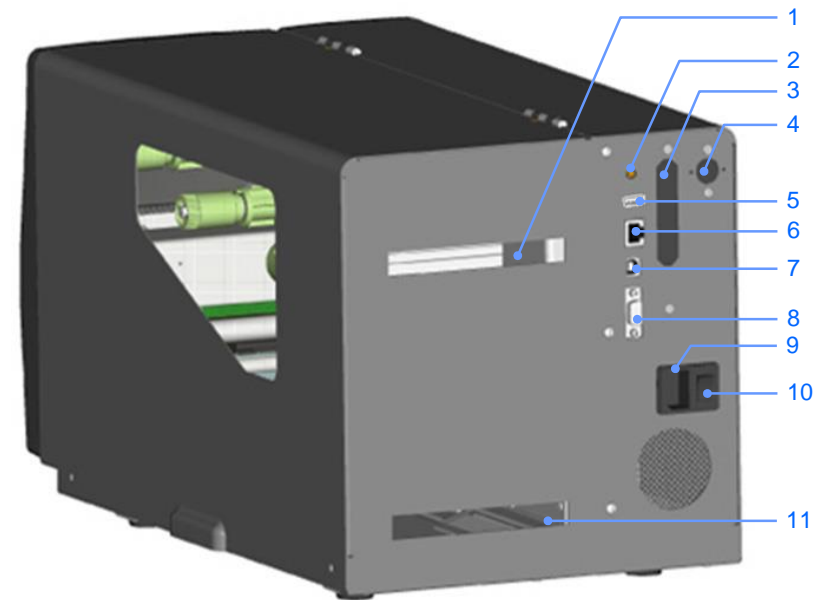

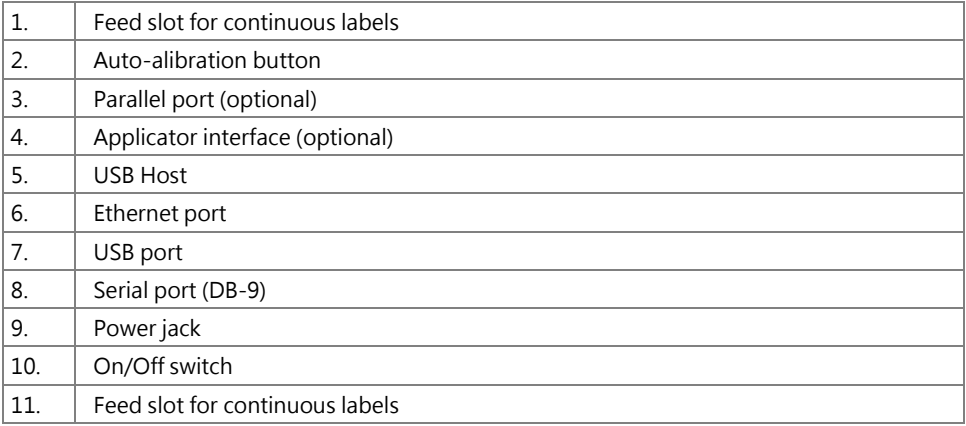

#### **Internal view**

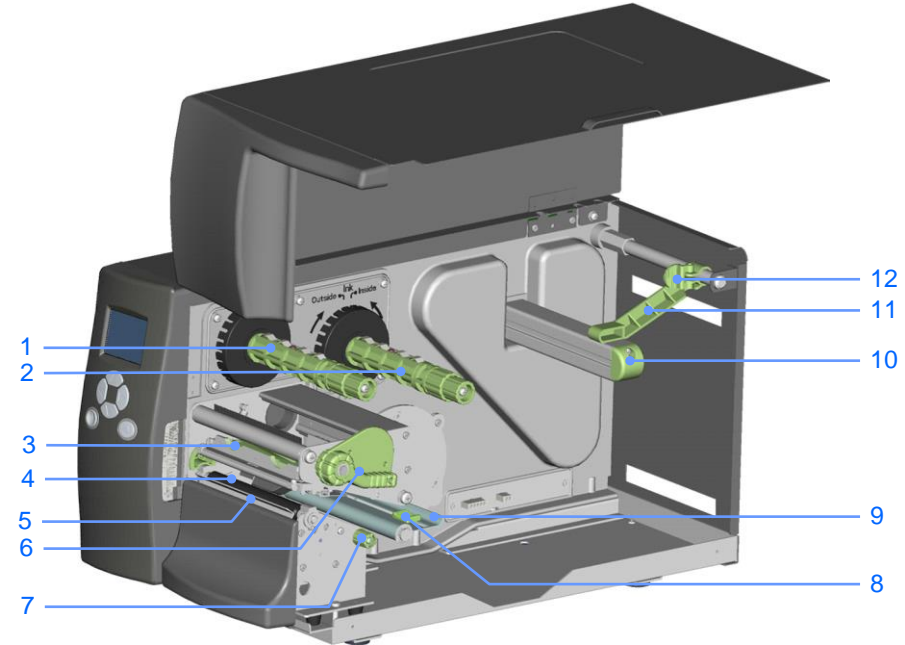

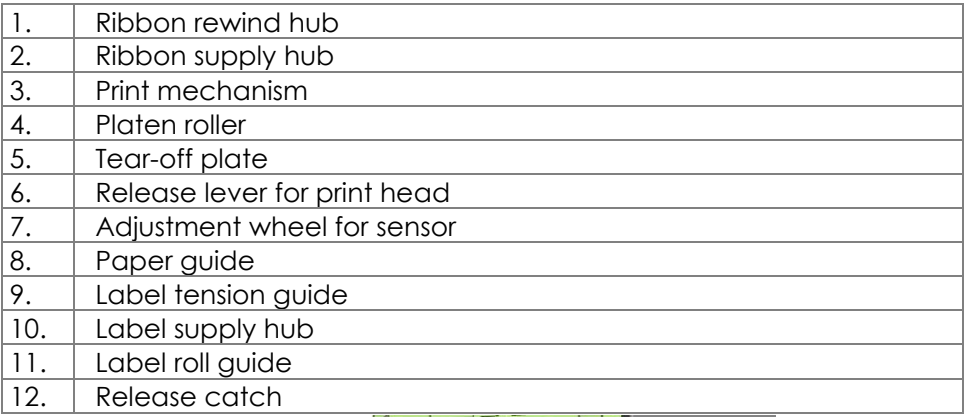

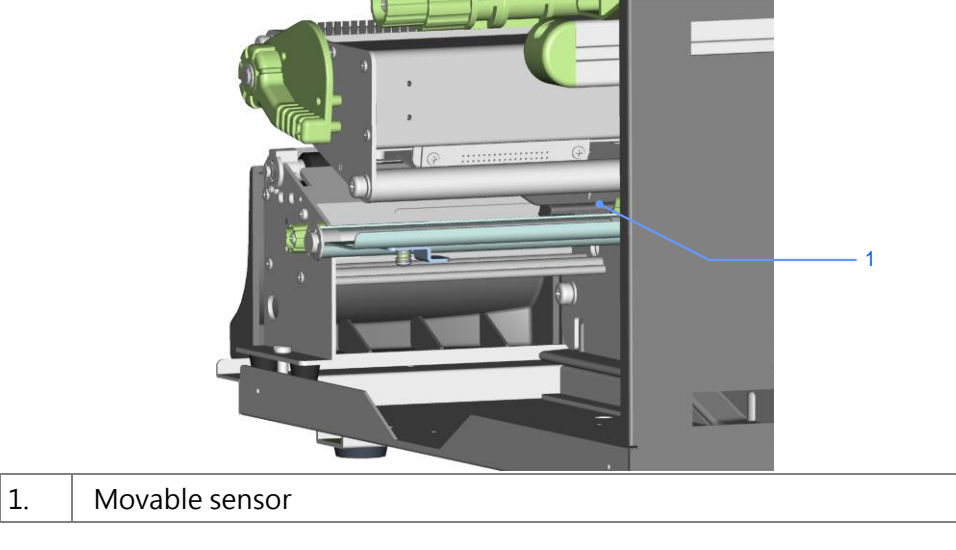

## <span id="page-7-0"></span>**2. Printer Setup**

This printer supports the following printing methods:

Thermal transfer printing (TTP): Requires a ribbon for transferring a printed image to a medium. Direct thermal printing (DTP): Does not require a ribbon, only thermal paper.

Please check which printing method you are using and alter the settings accordingly in the printer driver, printer menu, and/or software.

## <span id="page-7-1"></span>**2.1 Loading the label roll**

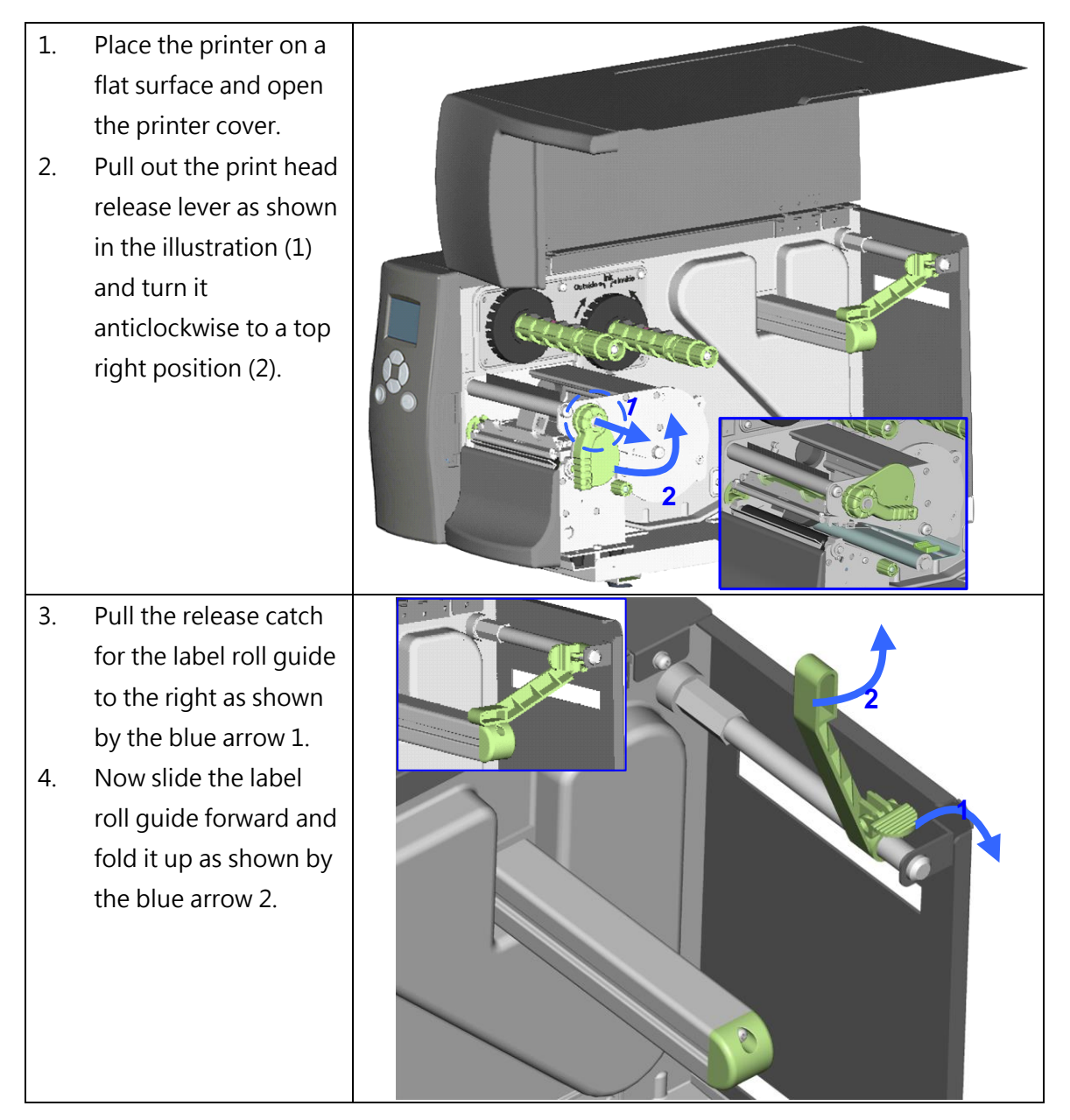

5. Place the label roll on the label supply hub, pushing it right up tothe printer housing. (Do not apply too much pressure to avoid damaging the label stock.) 6. Fold the label roll guide back down and push it against the label roll. 【Note】 When moving the label roll guide, hold it only by the end that is attached to the bracket, not by its top. 7. Load the label roll into the printer as shown in the illustration. Pass it through the printer as indicated by the blue arrows. 8. Pass the label stock through the sensor and up to the tearoffplate. 【Note】 Remember to set the movable sensor to gap, black mark, or tag hole by changing the position of the sensor with the adjustment wheel. **1 2 3**

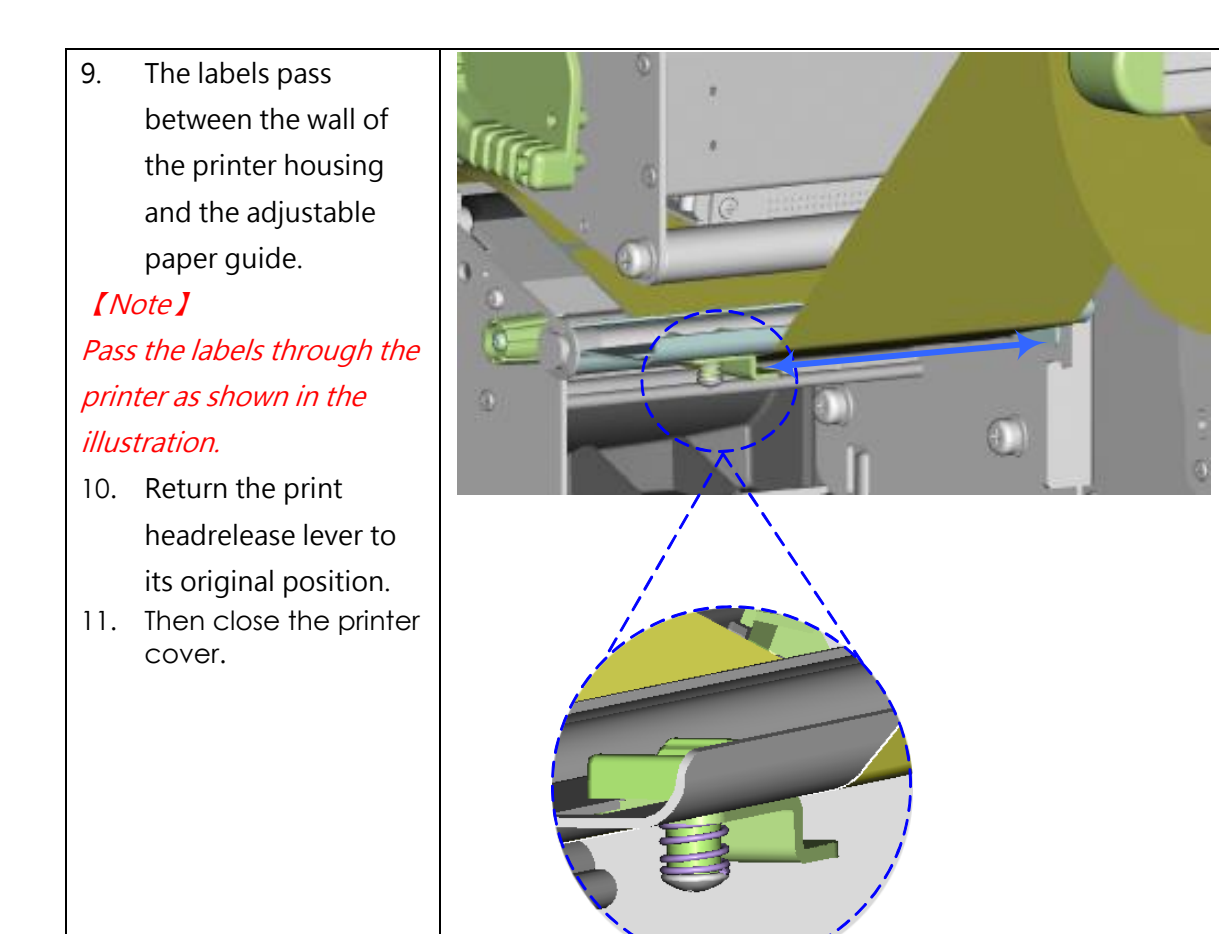

## <span id="page-10-0"></span>**2.2 Loading the Ribbon**

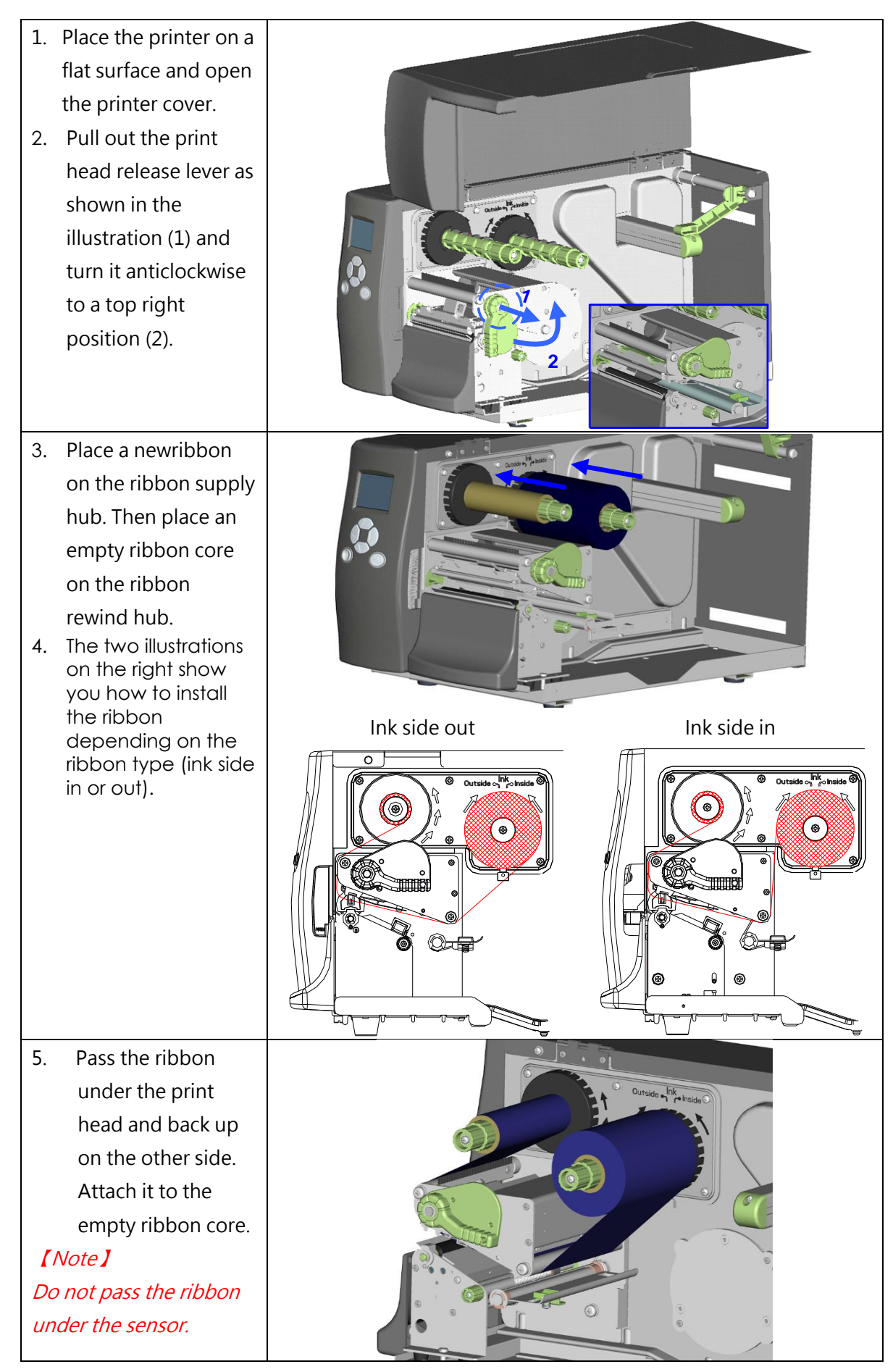

## <span id="page-11-0"></span>**2.3 Connecting the Printer to the Host Computer**

- 1. Please make sure that the printer is switched off.
- 2. Connect the power cord to the AC adapter and connect the adapter to the printer.
- 3. Connect the USB cable to the printer and host computer.
- 4. Switch on the printer. The operator panel should now light up.

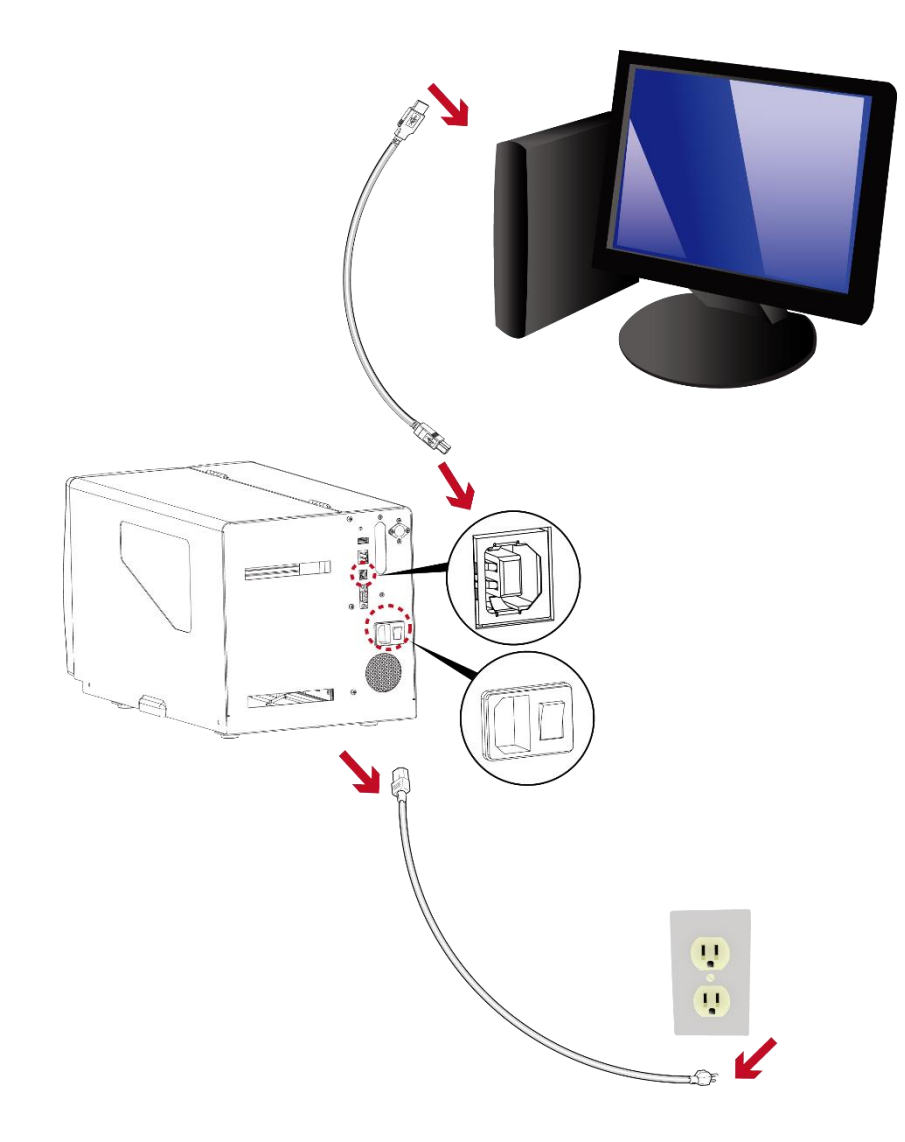

### <span id="page-12-0"></span>**2.4 Installing Printer Driver and GoLabel with Super Wizard CD**

1. Insert the Super Wizard CD in the CD/DVD drive of the host computer and the program should pop up automatically.

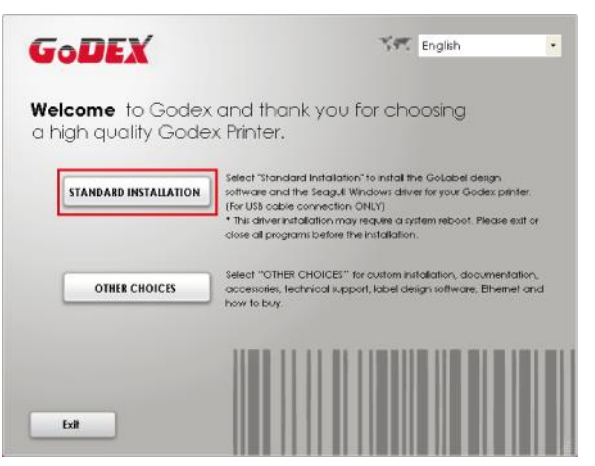

2. The wizard will then ask you to make sure your USB and power cables are connected and that the power is turned on. Make sure that is done and then click "Next".

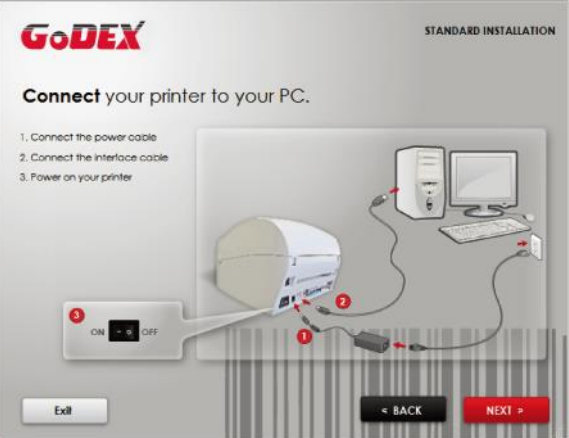

3. The next screen you will see is, "Install the GoLabel Software and Windows driver". Click "Next" to continue.

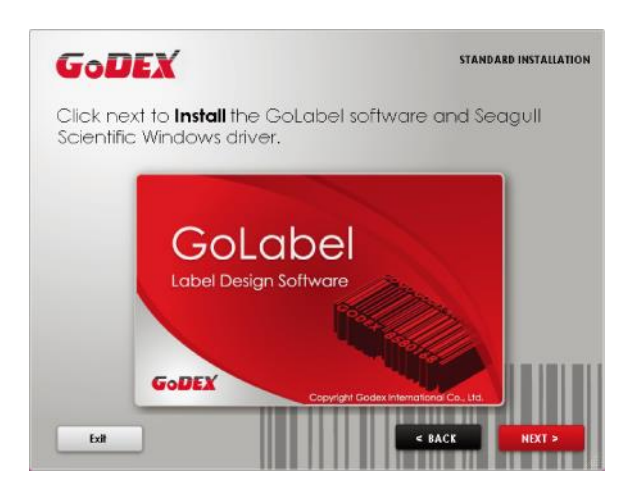

#### **Notice**

\* If the Super Wizard program did not run automatically, you can either turn on the "Auto-run" setting for your CD/DVD driver or

double-click the icon of CD/DVD driver to run the program.

4. As the printer driver and GoLabel are installing, a screen will display a progress bar.

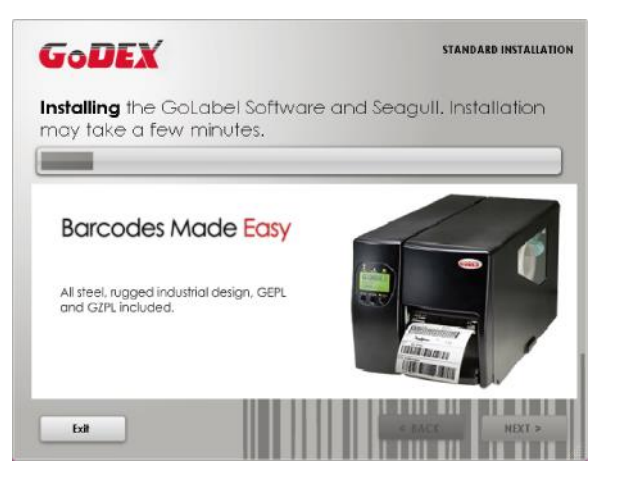

5. Once the installation is complete, you can start to make and print labels with GoLabel or throug the printer driver.

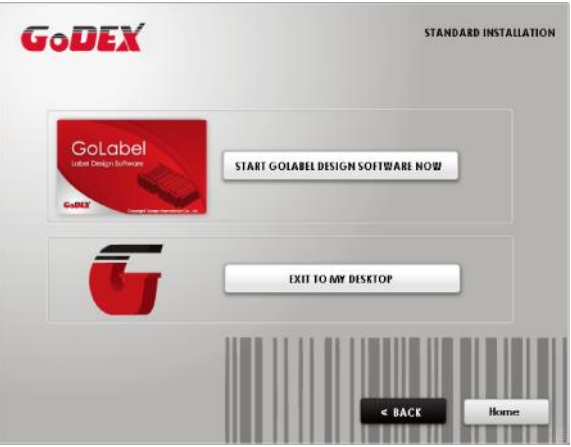

6. As the optional steps, you can also print a test label or register your printer during the "Standard Installation" procedure.

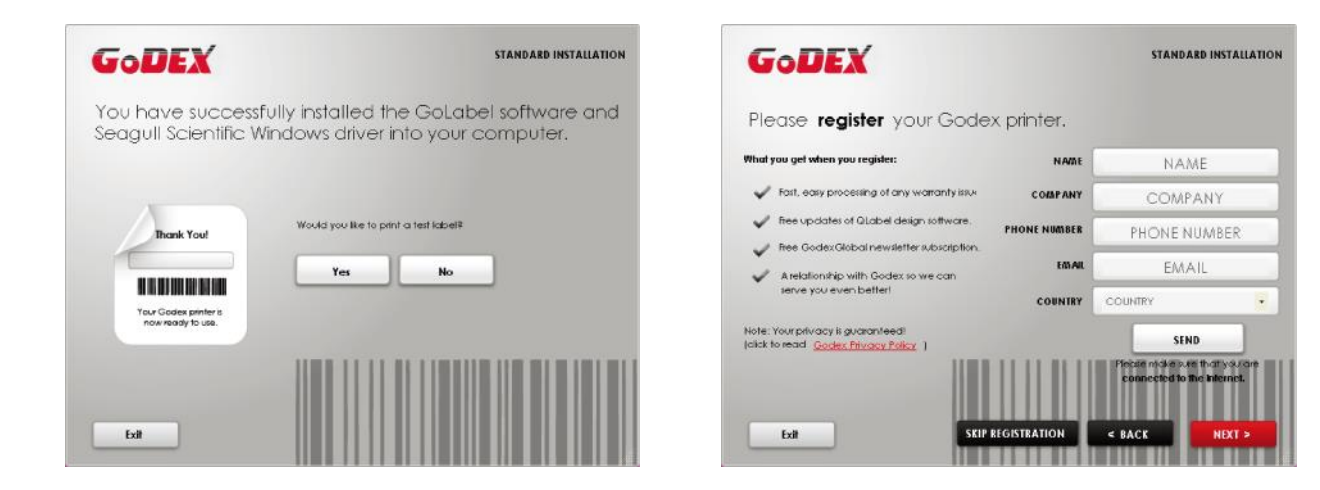

#### **Notice**

\* If you need more resources, tools or reference documents, you can also find them on Super Wizard CD.

Just click "Other Choices" on Welcome Screen to access the files.

#### **Installing Printer Driver Directly from CD Folder**

1. Insert the product CD in the CD/DVD drive of the host computer and open the "Seagull Drivers" Folder on the CD. Select the icon for the driver file and click it to start the installation.

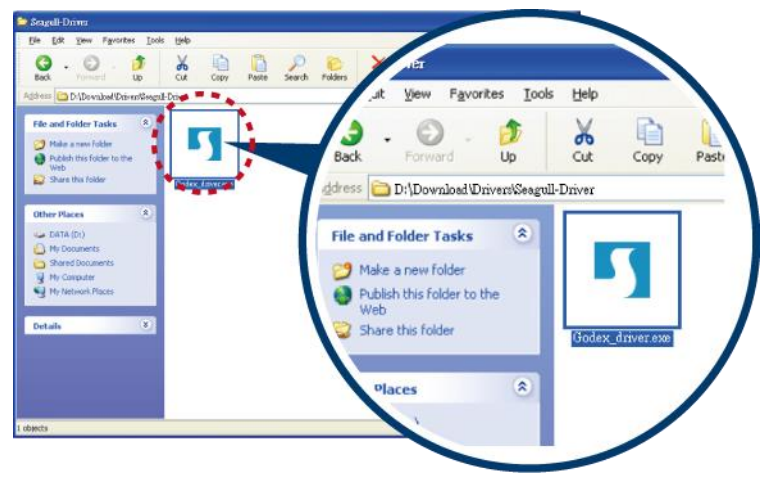

2. Follow the instructions on the screen. The Driver Wizard guides you through the installation procedure. Select "Install printer drivers".

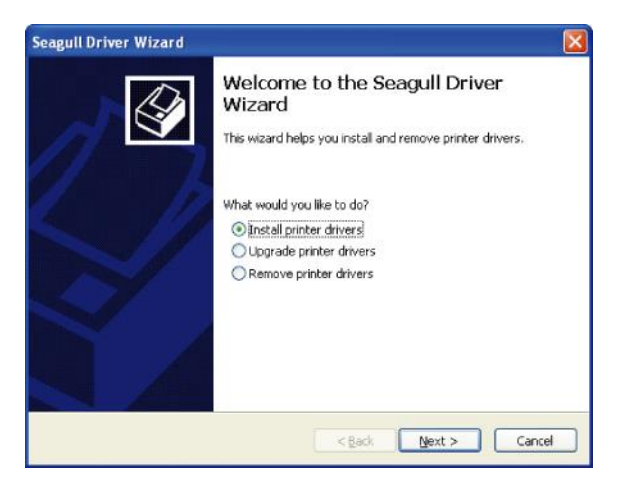

3. Specify your printer model.

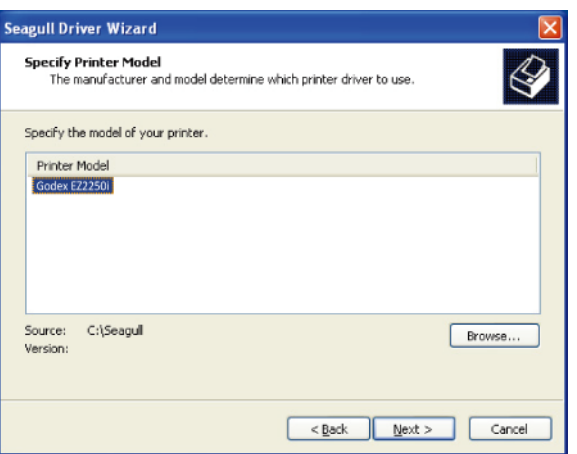

4. Specify the port used to connect the printer to the host computer.

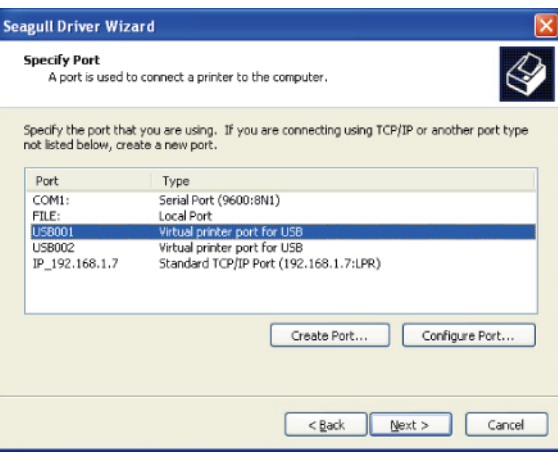

5. Enter a printer name and assign the appropriate rights.

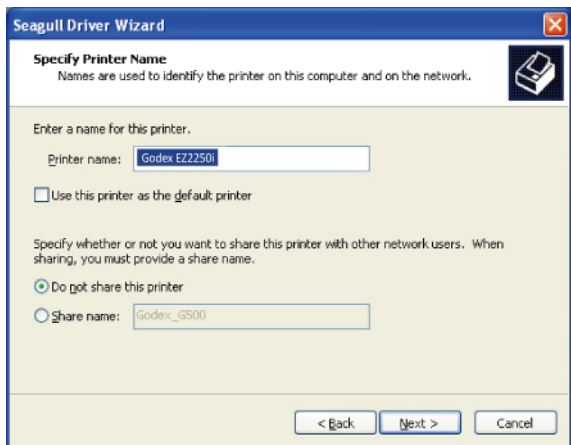

6. Once the installation is complete, a summary of the printer settings is displayed. Check whether the printer settings are correct and click "Finish" to start copying the driver files. Wait until copying is complete, then finish the installation.

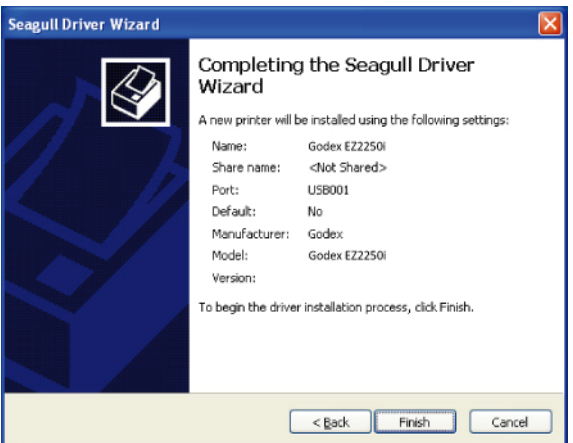

7. Once the driver installation is complete, the new printer should appear in the "Printers and Faxes" folder.

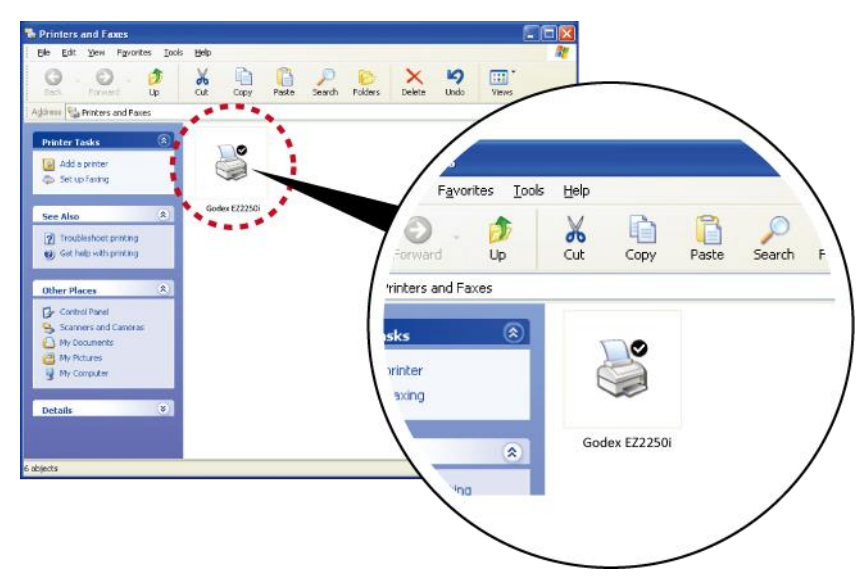

## <span id="page-17-0"></span>**3. Printer Setting and Control**

### <span id="page-17-1"></span>**3.1 Operation Panel**

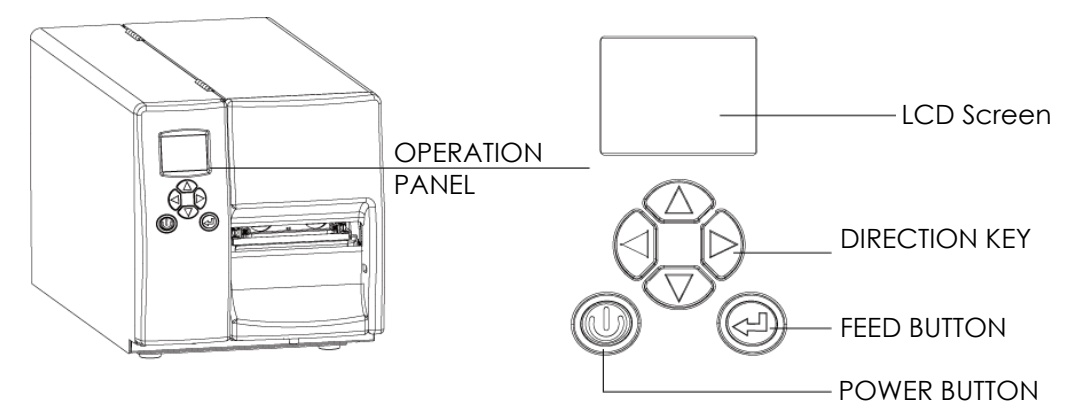

#### **POWER Button**

Press the POWER button to turn on the printer, and the START UP SCREEN appears. The printer is on "ready to print"status, the LCD screen should display the message "READY" on the screen. When printer is turned on, keep pressing the POWER button for 3 second will turn the printer off.

#### **FEED Button**

When you press the FEED button, the printer moves the label to the defined stop position. If you are using continuous labels, pressing the FEED button will move label stock until you release the button again.

If you are using individual labels, pressing the FEED button will move only one label.

If the label does not stop at the correct position, you need to run the auto-detection function on the label stock, please see Section 3.6 Label Calibration and Self Test.

#### **PAUSE PRINTING\_FEED Button**

Pressing the FEED button while the printer is in standby mode will set the printer to pause mode. In this mode, the printer can receive commands, but it can only process them when it is reset to standby mode. Pressing the FEED button again will reset the printer to standby mode.

Pressing the FEED button during printing will interrupt printing. When the PFEED button is pressed again, the printer resumes printing. Example: While a 10-label print job is running, you press the FEED button to pause the printer.

Two of the labels have been printed. To resume printing and print the remaining eight labels, you press the FEED button again.

#### **CANCEL PRINTING\_FEED Button**

Pressing the FEED button over 3 seconds during printing cancels a print job. The current print job is cancelled. Example: While a 10-label print job is running, you press the FEED button. Two of the labels have been printed. The print job is cancelled and the remaining eight labels are not printed.

## <span id="page-18-0"></span>**3.2 LCD Interface Introduction**

#### **Getting Started**

Press the POWER button to turn on the printer, and the START UP SCREEN appears.

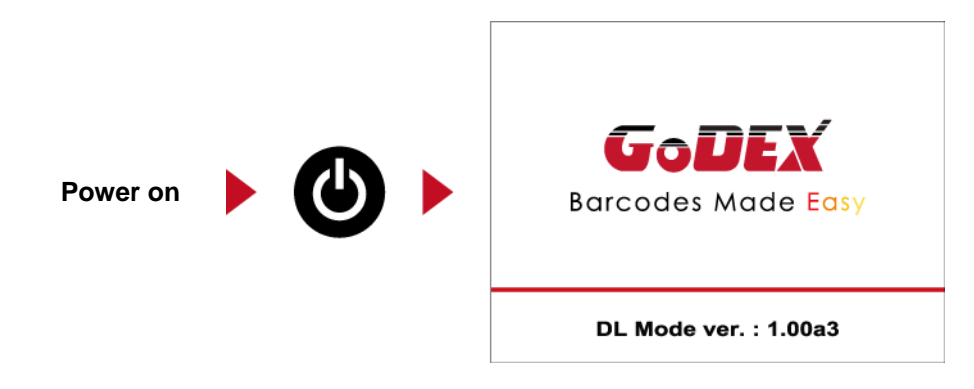

If the printer is on "ready to print" status, the LCD screen should display the message "Ready" on the screen.

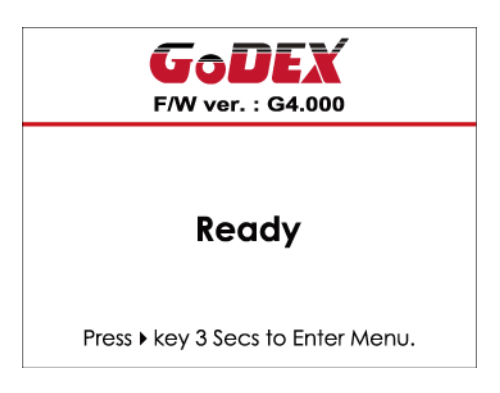

Please keep pressing  $\blacktriangleright$  button and wait for the timer to be filled, then the LCD interface will enter into the MAIN PAGE for SETTING MODE. You can make various setting functions in SETTING MODE.

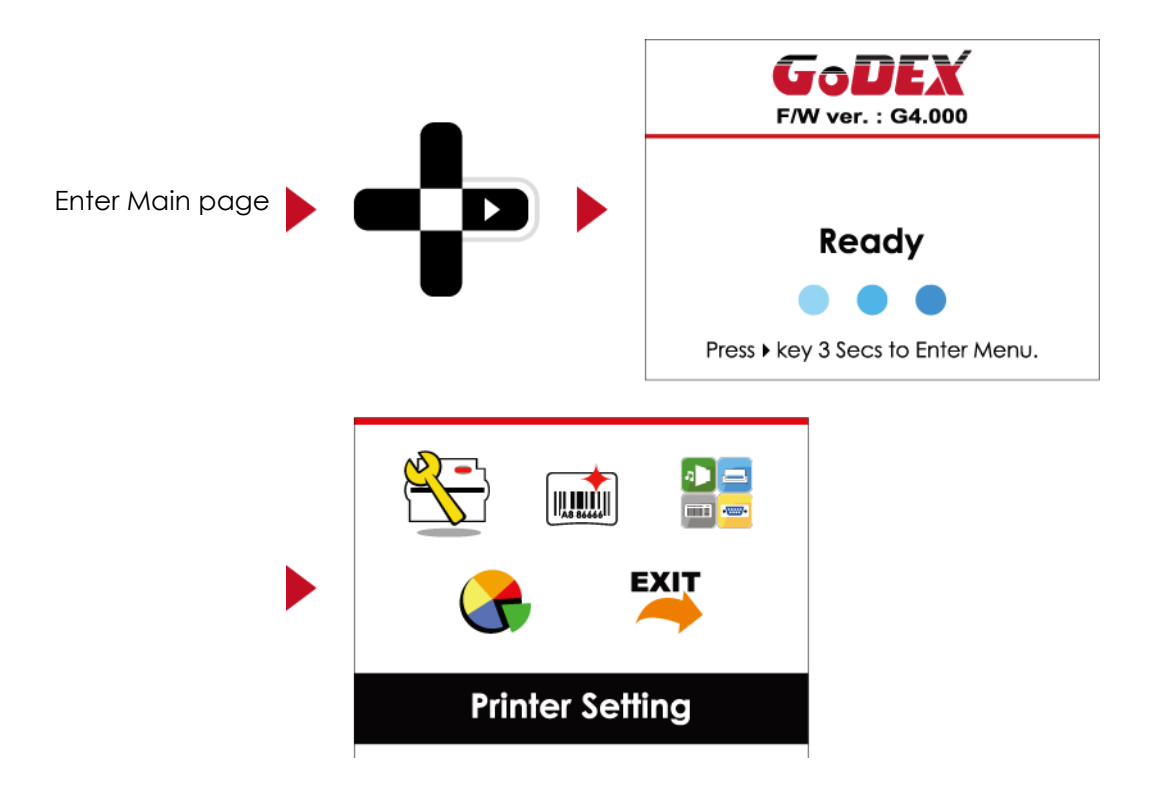

### **Operations on Setting Page**

On MAIN PAGE, press  $\triangleright$  or  $\triangleleft$  button to move the cursor and select the functions. Select a designated function and press FEED button, you will enter the SETTING PAGES for the function.

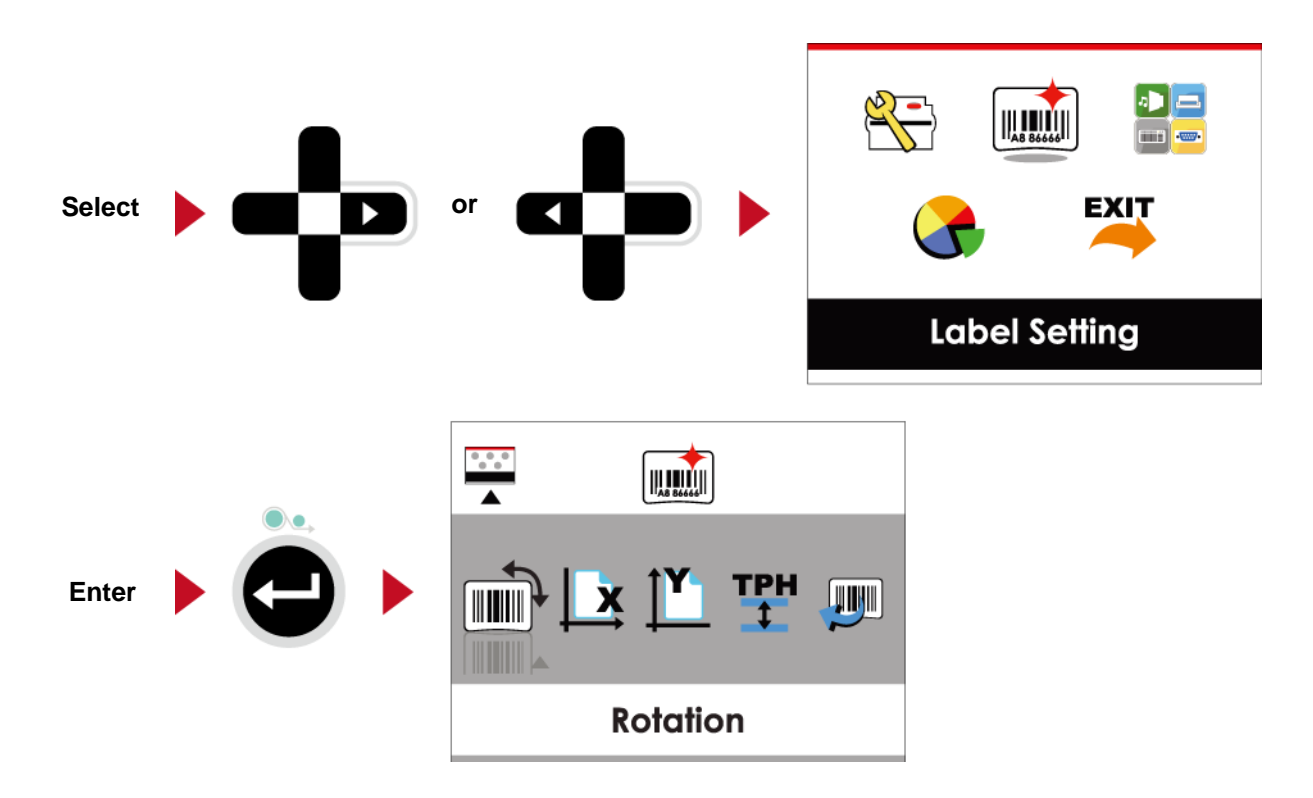

On SETTING PAGES, press  $\triangleright$  or  $\triangleleft$  button to select the setting items.

Select a designated function and press FEED button, you will enter the SETTING VALUE PAGES for the function.

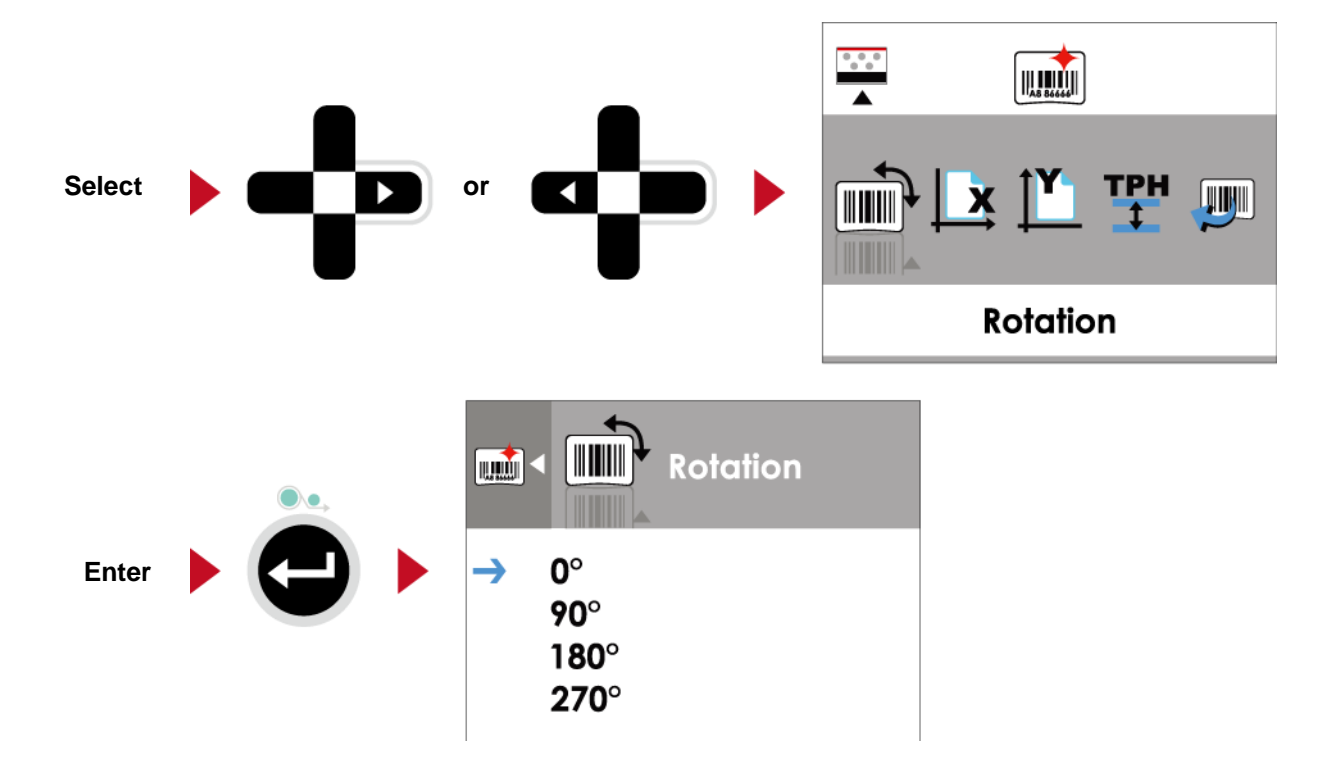

On SETTING VALUE PAGES, press  $\blacktriangle$  or  $\blacktriangledown$  button to change the setting values.

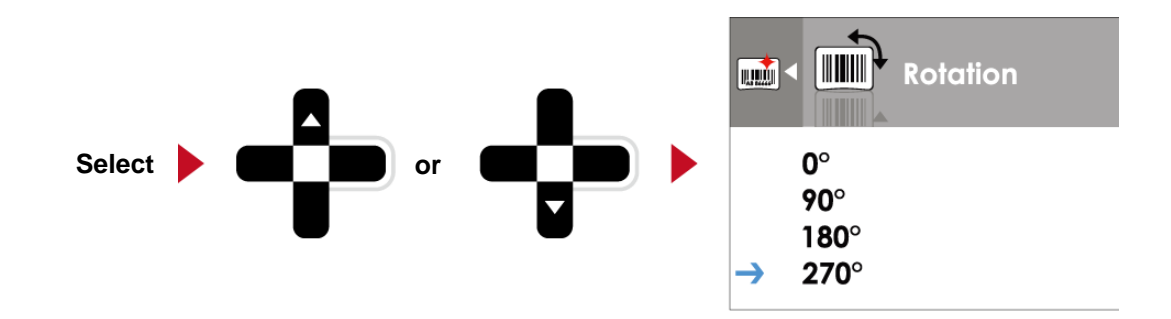

**Press FEED button will apply the setting value you just selected, and the red tick will appear to mark the value.**

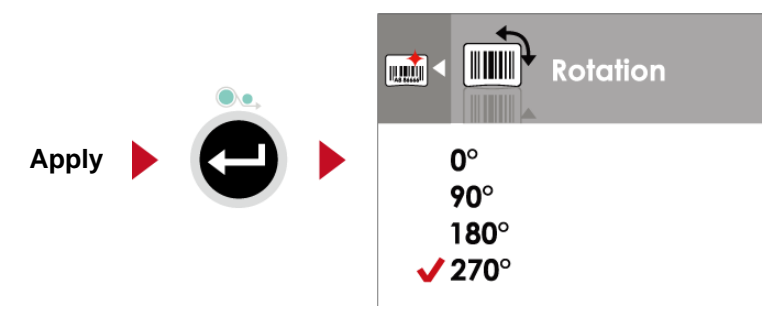

#### Notice

The blue arrow indicates the value you are selected.

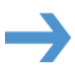

The red tick indicates that the selected value is applied now.

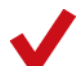

#### **Exit from Current Page to Ready Status**

The icon on top-left corner displays the capture of upper level screen and also guides you back to upper level with left or up arrow.

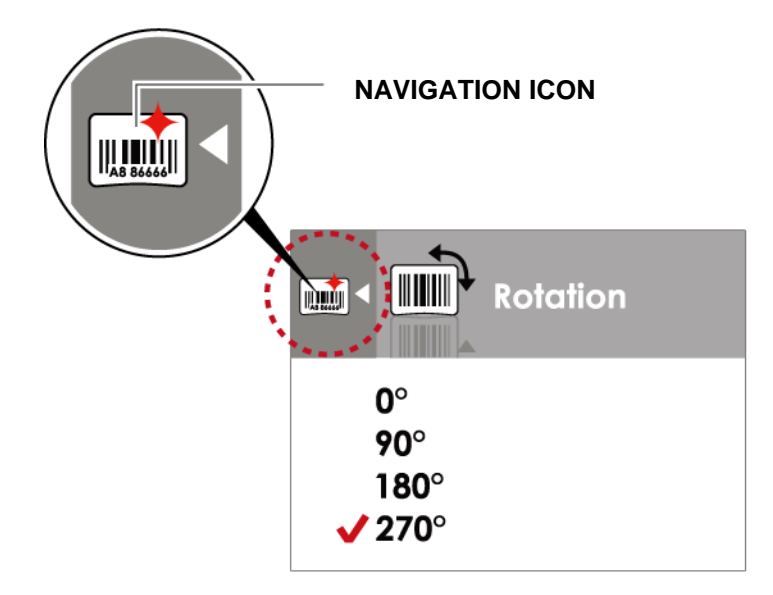

On SETTING VALUE PAGES, press  $\blacktriangleleft$  button will go back to the upper level screen.

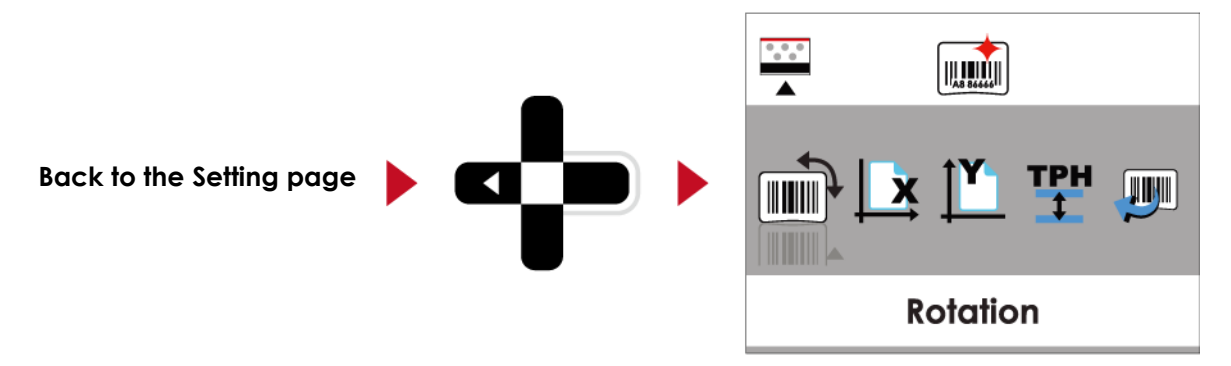

On SETTING PAGES, press  $\blacktriangle$  button will go back to the MAIN PAGE screen.

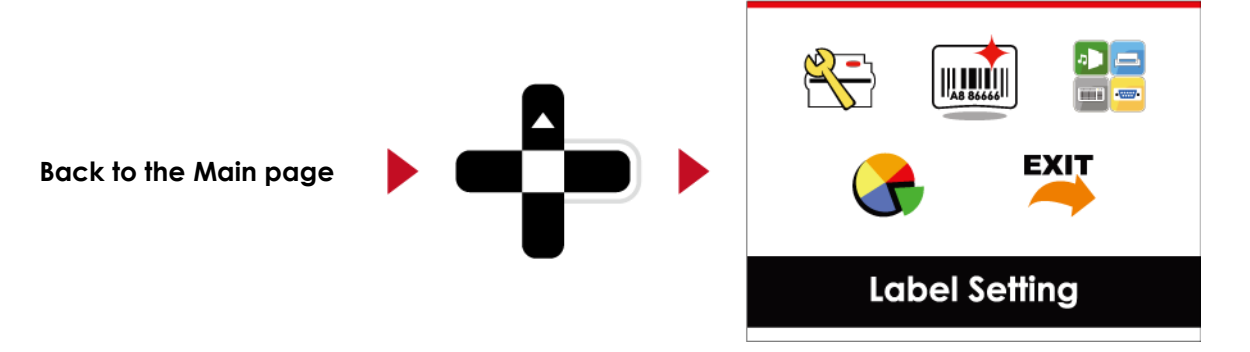

On MAIN PAGE, select the "EXIT" icon and press the FEED button to exit from SETTING MODE and the printer goes back to READY status.

![](_page_22_Figure_1.jpeg)

## <span id="page-23-0"></span>**3.3 LAN Setting**

#### **Operations on Setting Page**

On MAIN PAGE, press  $\triangleright$  or  $\triangleleft$  button to move the cursor and select the functions.

Select a designated function and press FEED button, you will enter the SETTING PAGES for the function.

![](_page_23_Figure_4.jpeg)

On LAN Setting PAGE  $\cdot$  press  $\triangleright$  or  $\blacktriangleleft$  button to select the setting items.

![](_page_23_Figure_6.jpeg)

Select DHCP and press FEED button, you will be able to setup DHCP function

![](_page_23_Picture_8.jpeg)

The default of DHCP is Disable.  $\cdot$  Press  $\triangle$  or  $\blacktriangledown$  button to change the setting values.

![](_page_24_Picture_1.jpeg)

Press FEED button twice to save the setting.

![](_page_24_Figure_3.jpeg)

## <span id="page-25-0"></span>**3-4 LCD Password**

#### **Operations on Setting Page**

On MAIN PAGE, press  $\triangleright$  or  $\triangleleft$  button to move the cursor and select the functions. Seclect a designated function and press FEED button, you will enter the SETTING PAGE for the function.

![](_page_25_Picture_3.jpeg)

The default of LCD Setting is Disable. Press ▲ or ▼ button to change the setting values.

![](_page_25_Figure_5.jpeg)

![](_page_26_Figure_0.jpeg)

**Press FEED button twice to svae the setting**

![](_page_26_Figure_2.jpeg)

## <span id="page-27-0"></span>**3-5 LCD Interface Function**

**Main Page**

![](_page_27_Figure_2.jpeg)

![](_page_27_Picture_3.jpeg)

Setting items for printer, ex. Printing speed, darkness. Also includes a Printing Wizard for your ease of printing.

![](_page_27_Picture_5.jpeg)

Setting items for printing label, ex. Rotation, Printing position offset.

![](_page_27_Picture_7.jpeg)

Option modules and connection port settings.

![](_page_27_Picture_9.jpeg)

Self-Diagnose functions for printer, ex. TPH testing, self- test page printing.

![](_page_27_Picture_11.jpeg)

Exit from Setting Mode.

![](_page_28_Picture_219.jpeg)

![](_page_28_Picture_2.jpeg)

25

![](_page_29_Picture_211.jpeg)

![](_page_30_Picture_96.jpeg)

#### **Status of LCD Interface**

When printer is on standby status (ready to print), the LCD interface will display "Ready" on screen.You can only print on this "Ready" status.

![](_page_31_Picture_2.jpeg)

If there is any printers error, the LCD screen will display the error screen to show the type of error. You can fix the error according the notice.

![](_page_31_Figure_4.jpeg)

#### **Icon Definition**

![](_page_31_Picture_96.jpeg)

## <span id="page-32-0"></span>**3-6 Label Calibration and Self Test**

#### **Label Calibration**

The printer can automatically detect and store label height.

That means the host computer does not need to transmit the label height to the printer.

#### **Self Test**

Self-test function lets you check whether the printer is functioning normally.

Here is how you run the label size calibration and self test.

- 1. Check that the label stock is loaded correctly.
- 2. Turn off the printer.
- 3. Turn the printer on again, keeping the FEED button pressed. When the LED starts to flash red, release the FEED button. The printer will now measure the label stock and store the label height.
- 4. Once the printer has successfully measured the label stock, it will print a self-test label.

The contents of a self-test printout are listed below.

![](_page_32_Picture_129.jpeg)

#### **Label Calibration Button**

A hardware button to make a Label Calibration while printer encountering ''Media Error'' during the cases when first-time printer start up or change label or ribbon to another type, such as change using gap label to continuous or black mark labels.

![](_page_33_Figure_2.jpeg)

Press C-button for 2 seconds, it will make an auto-sensing to calibrate the label and ribbon's parameters.

![](_page_33_Figure_4.jpeg)

#### **Notice**

Press C-button is equivalent to the auto-sensing command "~S,SENSOR" that will cancel on-printing-job and make the Label Calibration immediately.

## <span id="page-34-0"></span>**3-7 Dump mode**

If the label settings do not match the printer output, you can switch the printer to dump mode to check whether an error has occurred during the transfer between printer and host computer. In dump mode, the unprocessed raw data are sent to the printer and printed. This shows you quickly whether any data are sent to the printer at all.

Here is how you switch to dump mode:

- 1. Switch off the printer.
- 2. Switch on the printer and keep the FEED button pressed.
- 3. You will hear 3 beeps first and then one beep later. Release the FEED button after the last beep.

 The printer will automatically print "Dump Mode Begin". That means the printer is now in dump mode.

4. Send commands to the printer and check whether they match the printer output.

To exit dump mode, press the FEED button. The printer will automatically print "Out Of Dump Mode" and switch to standby mode. Alternatively, you can switch off the printer to exit dump mode.

## <span id="page-35-0"></span>**3-8 Error Alerts**

In the event of a problem that prevents normal functioning of the printer, you will see an error message on LCD screen and hear some beep signals. Please refer to below table for the error alerts.

![](_page_35_Figure_2.jpeg)

![](_page_36_Picture_118.jpeg)

### <span id="page-37-0"></span>**3-9 USB Host**

Definition : USB Host port supports either device : USB memory stick, keyboard or scanner.

Purpose:

 USB memory stick : It extends the user memory space up to 32GB for Graphic, Font, Label Format, DBF and Command files downloading. The printer's Firmware also can be updating if copy new version of Firmware into USB memory stick.

- Connecting an USB keyboard to printer for '' Standalone'' mode operation.
- Plug-in an USB scanner to operate the printer in "Standalone" mode.

#### **Usage of Extended Memory**

- USB memory stick : It supports hot-plugging function; printer will create a Folder ''\LABELDIR'' and switch "User Flash" to " Extended Memory" automatically while user plugs an USB memory stick into a GoDEX ''i'' model printer.
- Connect the USB Stick plugged -in printer to PC via USB Device or Ethernet port and run ''GoLabel'' software to download Graphic, Font, Label Format, DBF and Command files to the printer.
- Detail download procedures, please refer to ''GoLabel On-line Help''.

![](_page_37_Figure_10.jpeg)

#### **Usage of Firmware Update**

- Remove USB memory stick from printer and plug-in it to a PC's USB port; delete Firmware ''\*.bin'' file from ''\LABELDIR\FW'' of USB memory stick if it existing; or create a Folder ''\LABELDIR\FW'' to USB memory stick if it doesn't existing.
- Copy a new version of Firmware "xxxx.bin" to the Folder "\LABELDIR\FW"; and then remove USB and plug-in back to the printer that going to update Firmware.
- The printer will update the Firmware automatically when plug-it-into the printer and printer find-out the Firmware in ''\LABELDIR\FW'' is newer version.
- Don't remove the USB memory stick out while it's under updating with ''Flash Writing...''message that displays on LCD panel.

#### **USB Keyboard**

 When plug-in an USB keyboard to the printer, LCD panel will display "Standalone Mode", press the "Enter" key

 on keyboard and "Feed" key in the printer to entering to the dialog for "Recall Label" operation.

- Only the sub-dialog "Recall Label" is able operating by keyboard as follow definition:
	- 1. Press "ESC" key to exist from "Standalone Mode" or back to previous dialog
	- 2. Press "F1", it will let the printer from "Ready" mode entering into "Standalone Mode"
	- 3. Press "Enter", "Arrow" and "Alphabetic" keys as the usual in PC that will perform the keyin function of "Recall Label" in "Standalone Mode".

#### **Scanner**

- When plug-in an USB scanner to the printer, LCD panel will display "Standalone Mode", press the "Feed" key in the printer to entering the dialog of "Recall Label" operation. User performs the "Recall Label" function interactively through the LCD panel, 4 direction keys, Feed key and Scanner.
- Scanner is using in "standalone Mode" to scanning the "Serial Number, Variable" and Print Quantity while the printer prompts a message on LCD panel and wait for data input.

#### **Notice**

- The USB Host port on ''i'' ''x'' model printer is without ''HUB'' function.
- \* The USB Memory Stick supports with ''FAT32''Disk Format and up to 32GB only. The certified venders are Transcend, Apacer, Patriot, Consair and Kingston.
- The download function for Graphic, Font, Label Format, DBF and Command files is operated by GoLabel of PC and must go through the a ''i'' ''x'' model printer itself.
- \* On a PC, user may copy entire folder''\LABELDIR'' from USB memory stick to PC or vice-versa. Copy a sub-folder or individual file in ''\LABELDIR'' to PC or vice-versa is not supported.

## <span id="page-39-0"></span>**4. NetSetting for Ethernet**

### <span id="page-39-1"></span>**4-1. Installing the NetSetting software**

The NetSetting software is used to manage the network configurations when connecting the printer via Ethernet port.

It is available on product CD or can be downloaded from official website. To install the NetSetting, please follow below steps.

- 1. Insert the product CD in the CD/DVD drive of the host computer and open the "Ethernet" folder on the CD.
- 2. Select the icon for the NetSetting installation file and click it to start the installation.

![](_page_39_Figure_6.jpeg)

- 2. Follow the instructions on the screen. The Setup Wizard guides you through the installation procedure.
- 4. Specify the "Installation Folder".

![](_page_39_Picture_9.jpeg)

- 5. Click "Next" to start the installation.
- 6. Once the installation is completed; you will see the NetSetting icon on your desktop.

![](_page_39_Picture_12.jpeg)

## <span id="page-40-0"></span>**4-2 The Interface of NetSetting**

Click the NetSetting icon to start the program; you will see the start page as below. The start page will display the basic information of connected printer and your PC.

![](_page_40_Picture_2.jpeg)

Click the magnifier icon to search the Godex printers which are connected via Ethernet port in you network environment. Once a connected Godex printer is detected, it will be listed on the start page.

![](_page_40_Picture_72.jpeg)

There are six tabs on the top of interface which can configure different types of network settings. But for the data security reason, you need correct password to enter the configuration pages.

#### **Notice**

<sup>\*</sup> The default password is "1111", you can change the password later from the "IP Setting" tab.

#### **IP Setting**

The IP Setting tab can change the printer name, Port number, Gateway setting and the password for configuring the printer. You can also set the printer's IP address ether by DHCP or by Static IP.

![](_page_41_Picture_37.jpeg)

You can press "Set" button to apply the settings and "ReGet" button to refresh the setting values.

Notice

To fully benefit from the NetSetting software, you should be familiar with basic networking principles. Please contact your network administrator for related network setting information.

#### **Alert Path Setting**

NetSetting will send the alert messages to designated mail account when the error happened on printer. The alert messages are sent by SMTP (Simple Mail Transfer Protocol) or SNMP (Simple Network Management Protocol).

You can set or change the configurations of SMTP and SNMP on this "Alert Path Setting" tab.

![](_page_42_Picture_28.jpeg)

You can press "Set" button to apply the settings and "ReGet" button to refresh the setting values.

## **Alert Message Setting**

For the alert message notification function, you can decide which error cases need to be sent out to the operator.

Moreover, the alert messages can be set to be sent by SMTP, SNMP or both.

![](_page_43_Picture_27.jpeg)

You can press "Set" button to apply the settings and "ReGet" button to refresh the setting values.

### **Printer Configuration**

Set or change the configurations of connected printer. Most of key settings for the printer operation can be done by this setting page.

![](_page_44_Picture_22.jpeg)

You can press "Set" button to apply the settings and "ReGet" button to refresh the setting values.

#### **User Command**

The "User Command" tab provides a communication interface for operator to control the printer. Input printer commands in "Input Command" window and press "Send Command" button, the commands will be sent to the printer.

For some commands that will return response message, the message will be displayed in "Output Message" window.

![](_page_45_Picture_32.jpeg)

You can press "Send Command" button to send printer commands via Ethernet port and control the printer remotely.

#### **Firmware Download**

On "Firmware Download" tab, the current version of printer firmware will be showed on the screen. If you need to update the printer firmware, just specify the file location of firmware file and press

"Start Download Firmware" button.

The printer firmware then can be updated remotely.

![](_page_46_Picture_36.jpeg)

In addition to the firmware update, you can press "Recover To Factory Settings" button to restore the printer configurations back to factory default.

## <span id="page-47-0"></span>**5. Accessories**

## <span id="page-47-1"></span>**5-1. Internal rewinder**

![](_page_47_Picture_100.jpeg)

![](_page_48_Figure_0.jpeg)

※After the rewinder module is installed, please send the command "^XSET,REWINDER,1"、"^O1" through GoLabel to activate the rewinder module.

## <span id="page-49-0"></span>**5-2 Installing the rewinder guide (Need to match the Rewinder)**

![](_page_49_Picture_1.jpeg)

## <span id="page-50-0"></span>**5-3. Label dispenser**

![](_page_50_Picture_171.jpeg)

![](_page_51_Picture_99.jpeg)

## <span id="page-52-0"></span>**5-4. Installing the cutter**

![](_page_52_Picture_121.jpeg)

![](_page_53_Figure_0.jpeg)

## <span id="page-54-0"></span>**5-5. Cleaning Method**

![](_page_54_Picture_1.jpeg)

## <span id="page-55-0"></span>**5-6. Installing the Parallel adapter**

![](_page_55_Picture_87.jpeg)

![](_page_56_Figure_0.jpeg)

## <span id="page-57-0"></span>**6. Maintenance and Adjustment**

## <span id="page-57-1"></span>**6-1. Installing / removing the print head module**

![](_page_57_Picture_120.jpeg)

## <span id="page-58-0"></span>**6-2 Adjusting the print line**

![](_page_58_Picture_1.jpeg)

## <span id="page-59-0"></span>**6-3 Adjusting the Ribbon Tension**

You can adjust the ribbon tension by turning the ribbon shaft knob (green) wheel at the base of the ribbon

supply hub – see illustration)

clockwise or anticlockwise. There are 4 possible settings, which are marked on the knob of the ribbon rewind hub and the ribbon supply hub.

When set to 1, the tension is highest, while the tension is lowest at 4. If the tension is so low that the ribbon does not move forward, you need to reduce the tension of the ribbon supply hub or increase the tension of the ribbon rewind hub. To set the tension, press in the knob and turn it clockwise or anticlockwise as required.

Increasing the tension of the ribbon rewind hub will remove any wrinkling of the ribbon during printing, which results from the use of different ribbon materials . (For details about the wrinkling/creasing of ribbons, see Section 5-6).

If you are using a very narrow ribbon, the printer may not move the label stock forward (particularly with a ribbon that is less than 2" wide). In that case, reduce the tension by turning the knob of the ribbon supply hub anticlockwise. If the tension is too high, the ribbon core may be crushed and thus impossible to remove. In that case, reduce the tension of the ribbon supply hub and the ribbon rewind hub by turning the knobs anticlockwise.

![](_page_59_Picture_7.jpeg)

## <span id="page-60-0"></span>**6-4 Cleaning the thermal print head**

Dirt on the print head or ribbon may result in inadequate print quality (no printed image on part of the label). The printer cover should therefore be kept closed whenever possible. Keeping dirt and dust away from the paper or labels ensures a good print quality and a longer lifespan of the print head. Here is how you clean the print head: 1. Switch off the printer. 2. Open the printer cover. 3. Remove the ribbon. 4. Release the print head by turning the print head release lever. 5. To remove any label residue or other dirt from the print head (see blue arrow), please use a soft lint-free cloth dipped in alcohol. 【Note 1】 The print head should be cleaned once a week. 【Note 2】 Please make sure that there are no metal fragments or other hard particles on the soft cloth used to clean the print head.

## <span id="page-61-0"></span>**6-5 Adjusting the balance and print head tension**

![](_page_61_Picture_136.jpeg)

## <span id="page-62-0"></span>**6-6 Ribbon shield settings**

![](_page_62_Figure_1.jpeg)

## <span id="page-63-0"></span>**6-7 Paper jam elimination**

- 1. Socket head screws for adjusting the cutter are located on both sides of the cutter.
- 2. In the event of a paper jam, the cutter will no longer function correctly. Switch off the printer and use a hex key (#M3) to turn the socket head screw.
- 3. Turn the key anticlockwise to remove the jammed paper.
- 4. When you have removed the jammed paper, you can switch the printer back on. The cutter will automatically reset.

#### 【Note】

The label medium should be at least 30 mm long to ensure correct functioning of the cutter.

![](_page_63_Picture_7.jpeg)

## <span id="page-64-0"></span>**6-8 Troubleshooting**

![](_page_64_Picture_337.jpeg)

【*Note*】

*If any problems occur that are not described here, please contact your dealer.*

## <span id="page-65-0"></span>**APPENDIX**

## **PRODUCT SPECIFICATIONS**

![](_page_65_Picture_315.jpeg)

![](_page_66_Picture_64.jpeg)

\* *Specifications are subject to change without notice. All company and/or product names are trademarks and/or registered trademarks of their respective owners.*

*\*\* Minimum print height and maximum print speed specification compliance can be dependent on non-standard material variables such as label type, thickness, spacing, liner construction, etc. Godex is pleased to test non-standard materials for minimum print height and maximum print speed capability.*

\*\*\* The cutter is an optional accessory. If the cutter is installed, it is not suitable for children to approach.

## **Interface**

![](_page_67_Picture_280.jpeg)

![](_page_67_Picture_281.jpeg)

#### **Serial Port**

Default settings : Baud rate 9600, no parity, 8 data bits, 1 stop bit, XON/XOFF protocol and RTS/CTS

![](_page_67_Picture_282.jpeg)

RS232 housing (9-pin to 9-pin)

【*Notice*】 *The total current to the serial port may not exceed 500mA.*

### **USB**

Connector type : Type B

![](_page_68_Picture_216.jpeg)

#### **Internal interface**

![](_page_68_Picture_217.jpeg)

![](_page_68_Picture_218.jpeg)

## **FILE MANIPULATION WHEN USING USB STICK**

The files in both devices (USB memory stick and printer internal Flash memory) are able to copy and move by the commands ''~MCPY'' and ''MMOV'' that sends from GoLabel on a PC via either connection - USB or Ethernet ports.

#### **Copy**

![](_page_69_Picture_163.jpeg)

#### **Move**

![](_page_69_Picture_164.jpeg)